# ARK 2.5L-A1 Battery Update Guidelines

### **1 USB flash disk Update**

1) Confirm that the format of the USB flash drive is FAT32.

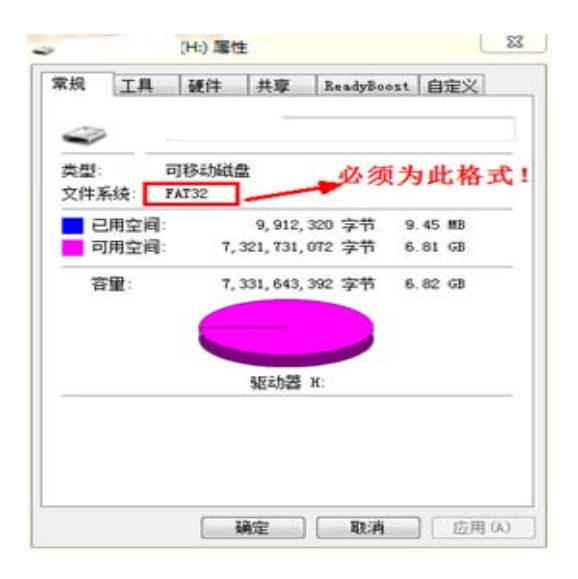

2) Create a new BCONFIG.txt file and place this file in the root directory of the USB

flash disk. The file configuration content is as follows:

First line: update

Second line: 1. File name. File type

※Please ask our after-sale engineer for update file/update file version

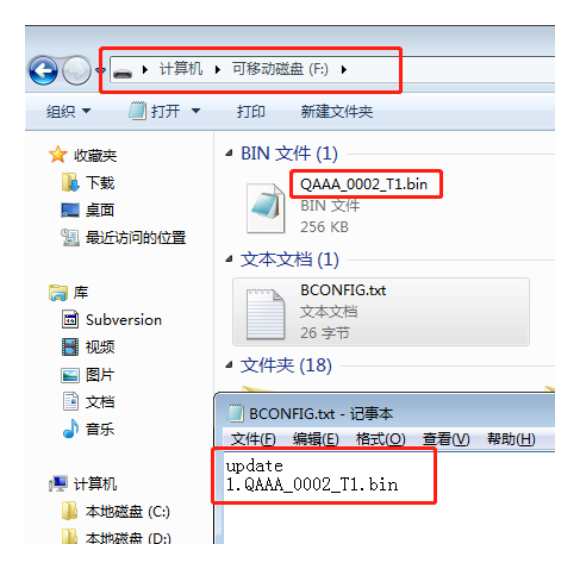

3) After the USB flash disk is configured with the update file, plug it into the battery host (the battery that communicates with the inverter) or the inverter USB connect or.

**Way one :** Plug the USB flash disk into the USB connector of the battery host:

USB connector of Battery host :

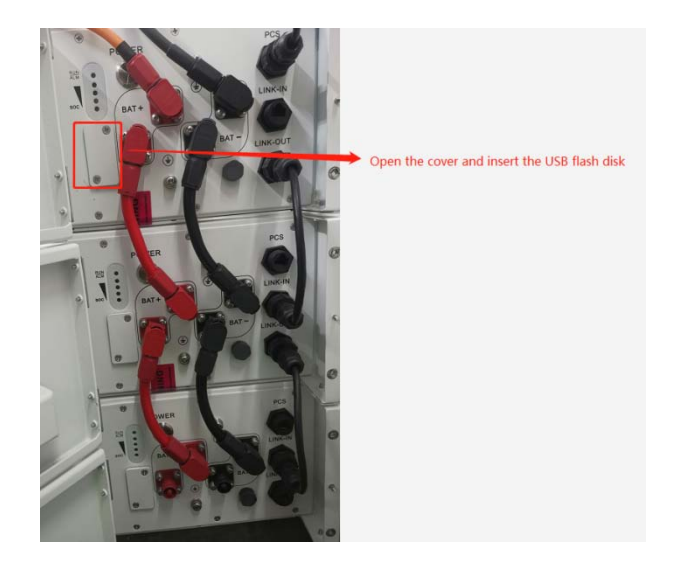

The host function indicator (the first indicator) flashes green quickly;

The middle slave function indicator (the first indicator) flashes green quickly;

The end slave function indicator (the first indicator) flashes green quickly;

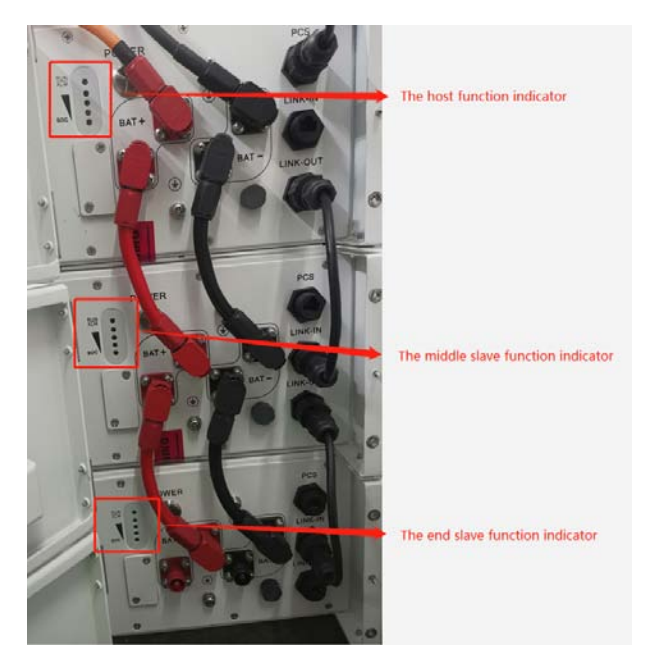

**Way Two :** Plug the U disk into the USB connector of the inverter:

USB connector of inverter:

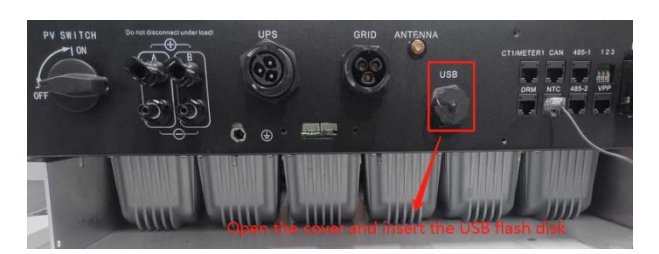

The inverter function indicator flashes, and the LCD screen displays :'Programing';

LCD screen displays:'Programing OK';

The host function indicator (the first indicator) flashes green quickly;

The middle slave function indicator (the first indicator) flashes green quickly;

The end slave function indicator (the first indicator) flashes green quickly;

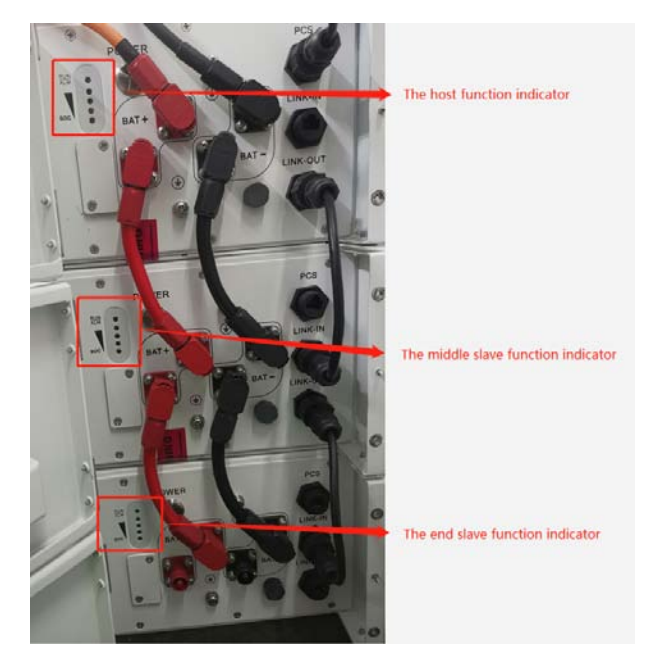

4) All battery function indicator lights (the first indicator light) flash red quickly, and

the battery restarts after flashing, and the upgrade is successful.

## **2 Online Update**

- a) Log in to the website http://update.growatt.com/, open the upgrade interface, logi n password: update+date, example: update20201010.
- b) Upload Firmware.

Step 1: Choose to upload firmware,manual upload;

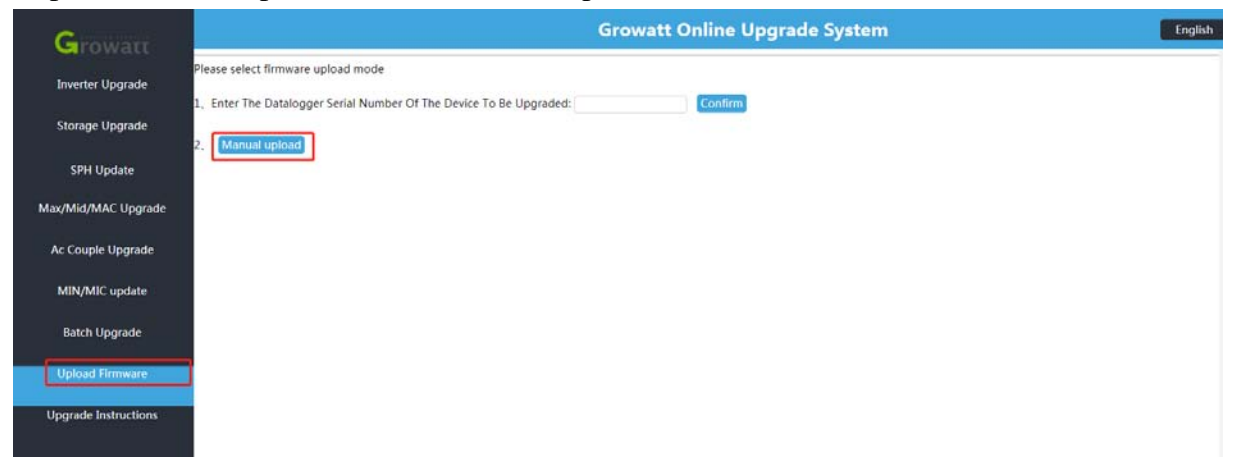

Step 2: Select the path to create the file: /device/New/BMS

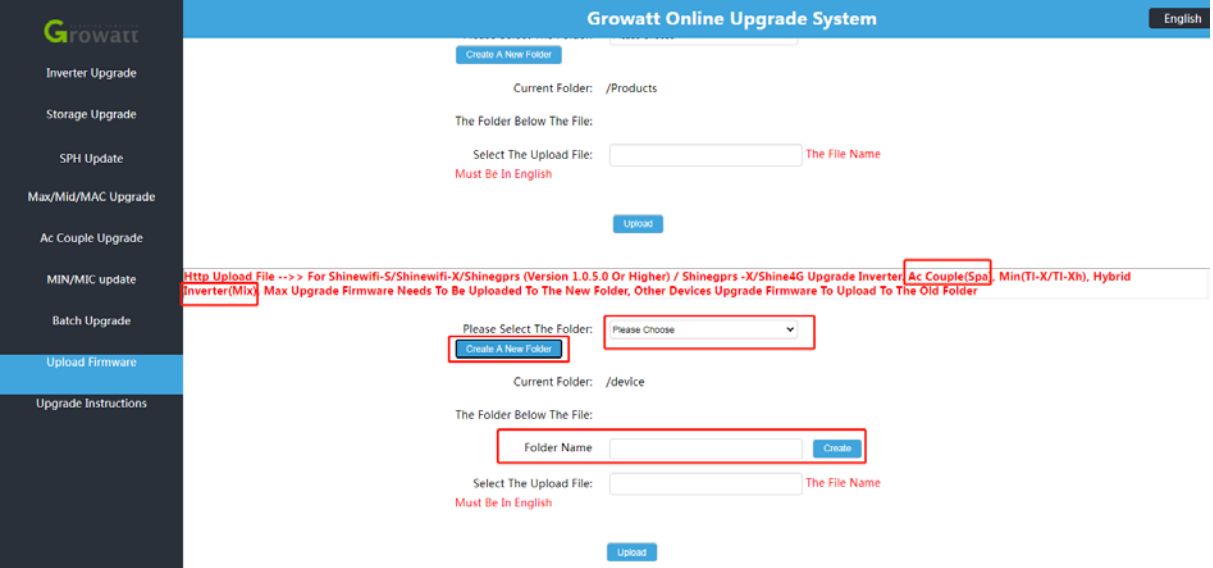

#### Step 3: Select the created file path '/device/New/BMS' to upload the battery BIN file

※Please ask our after-sale engineer for update file/update file version

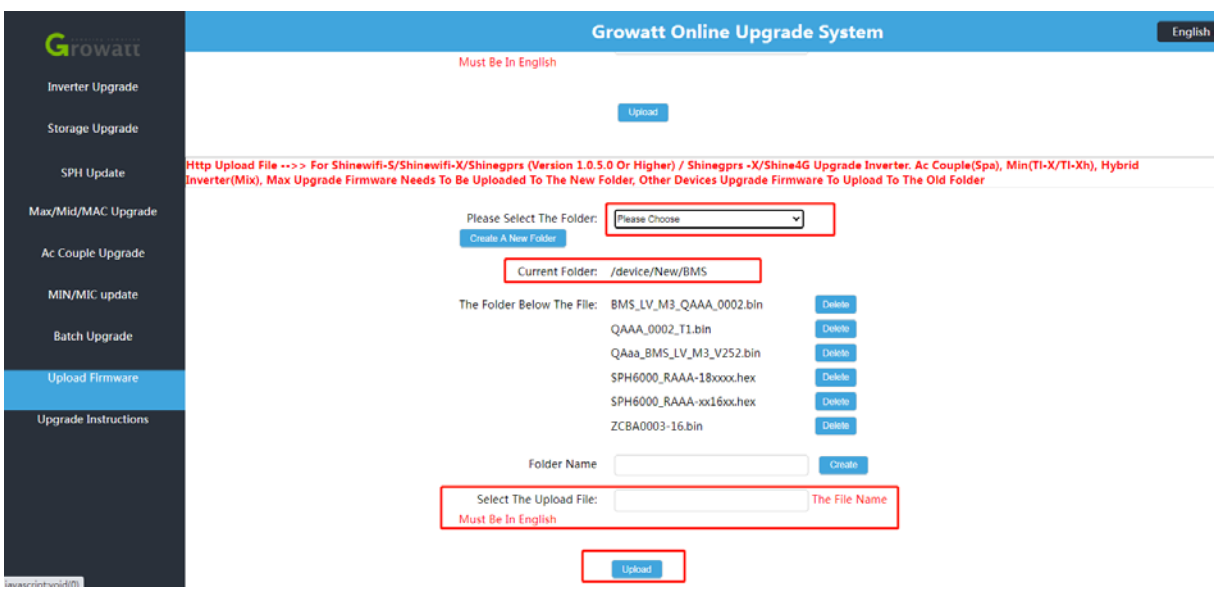

- c) Upgrade battery.
- Step 1: Choose the inverter model
- Step 2: Enter the serial numberof the datalogger

Step 3: Confirm the inverter serial number and datalogger serial number

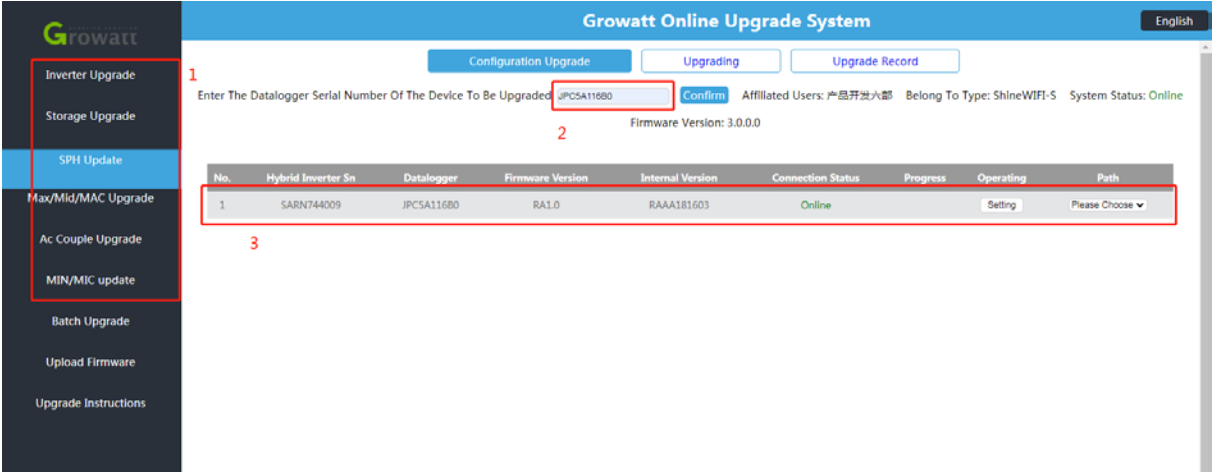

# Step 4: Select the file path : '/device/New/BMS/battery bin file'

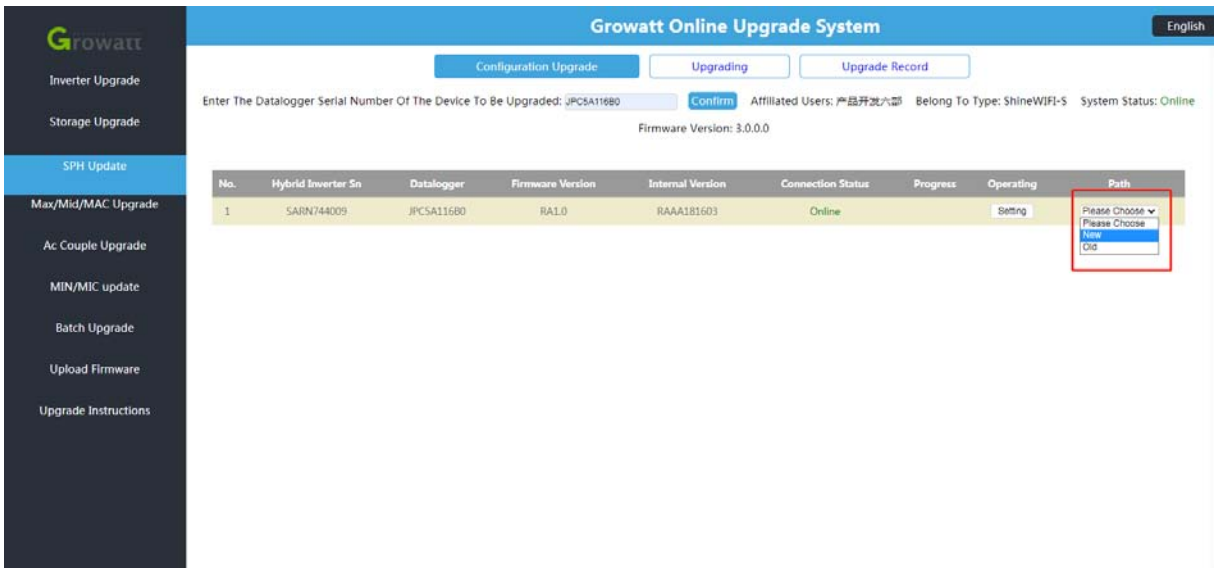

# Step 5: Set up update

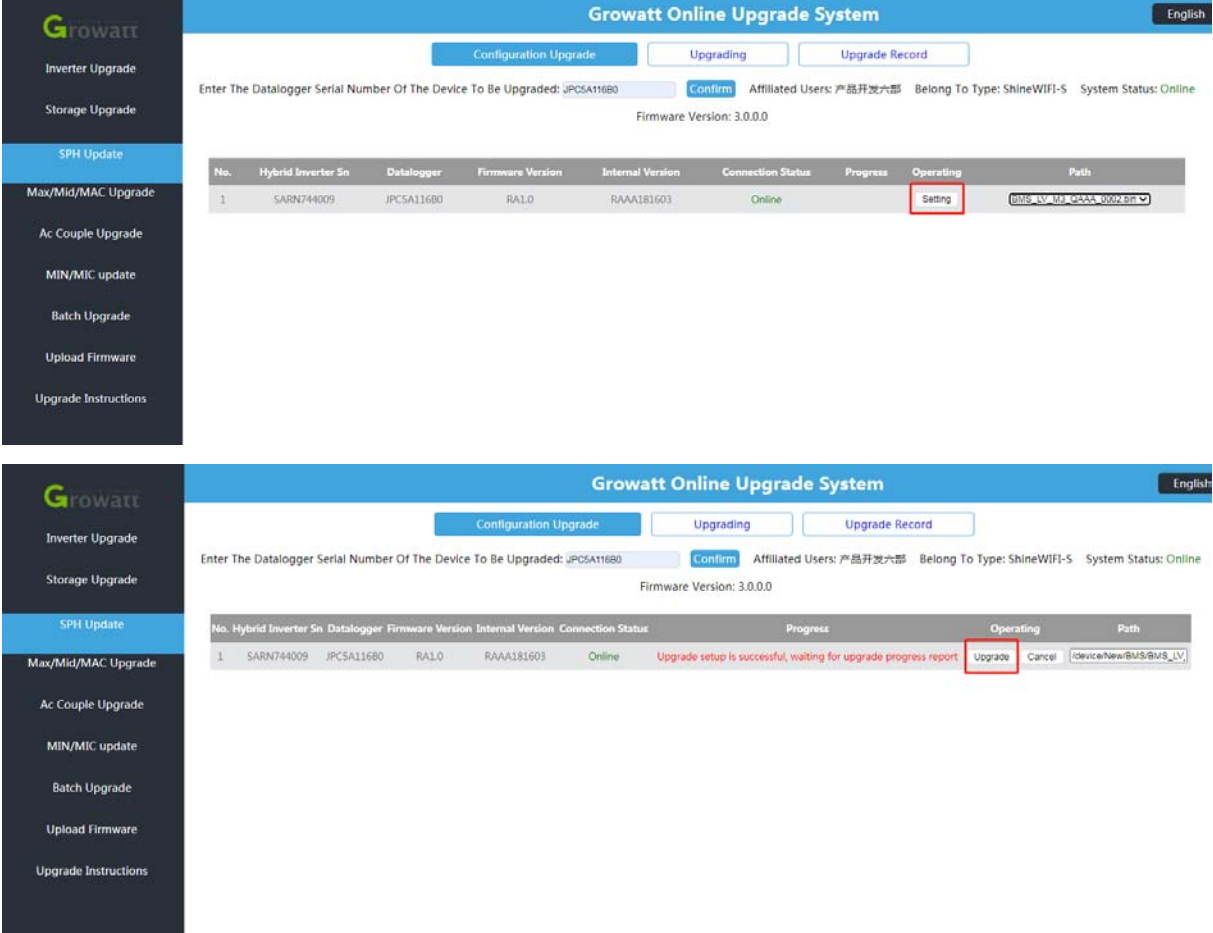

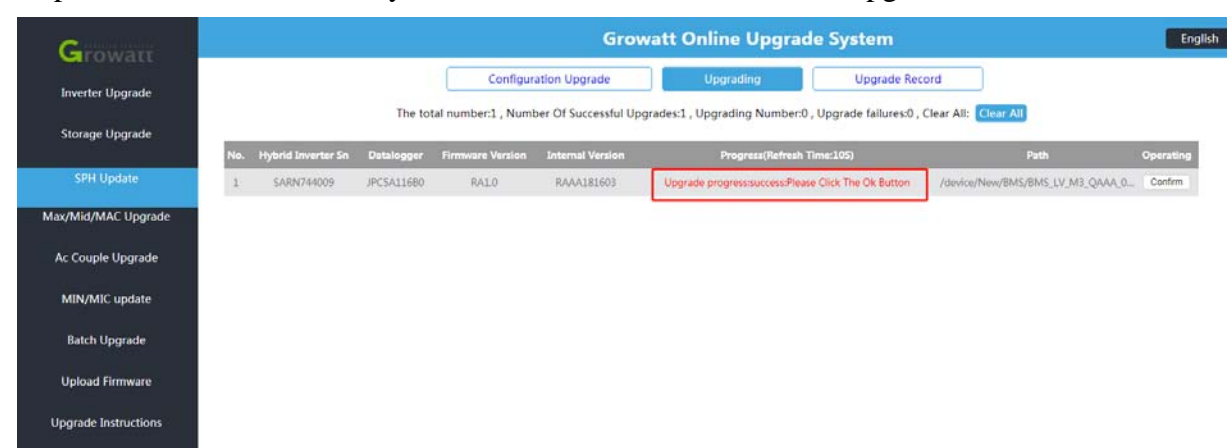

Step 6: The file is successfully issued, confirm the success of the upgrade.

### **3 Shine bus update**

Step 1: Select the COM port and baudrate, select the model, click to start reading data, and confirm that the host computer and the energy storage machine communicate nor mally;

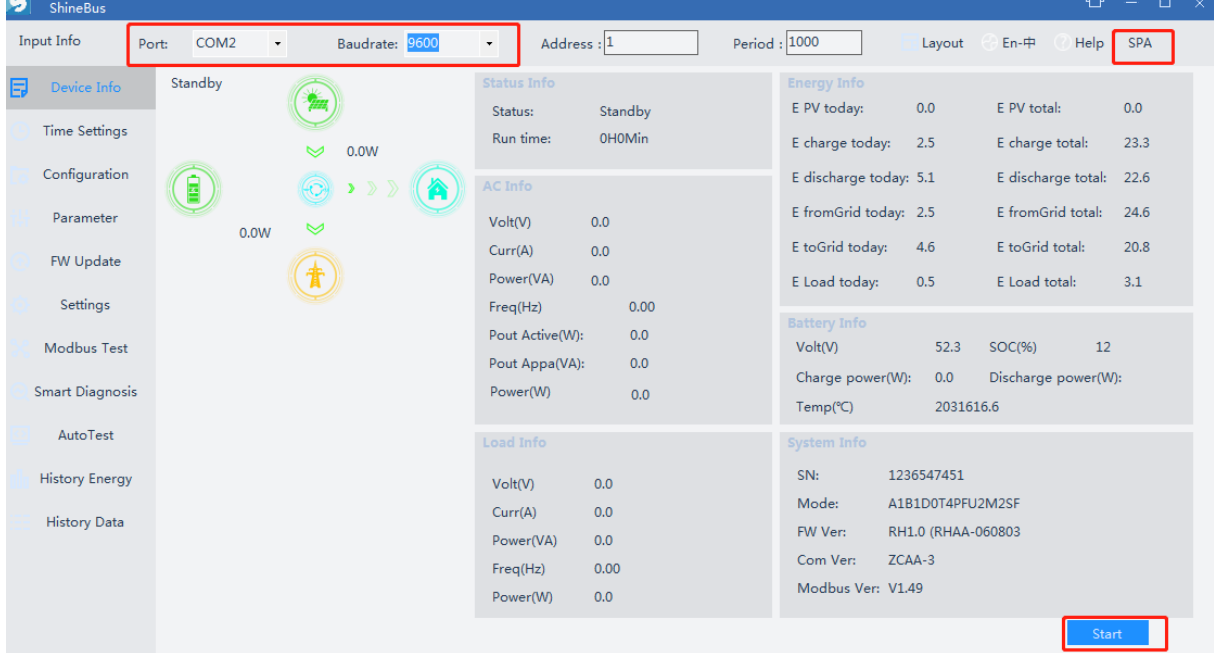

Step 2: Select FW update, select battery update BIN file, click update;

※Please ask our after-sale engineer for update file/update file version

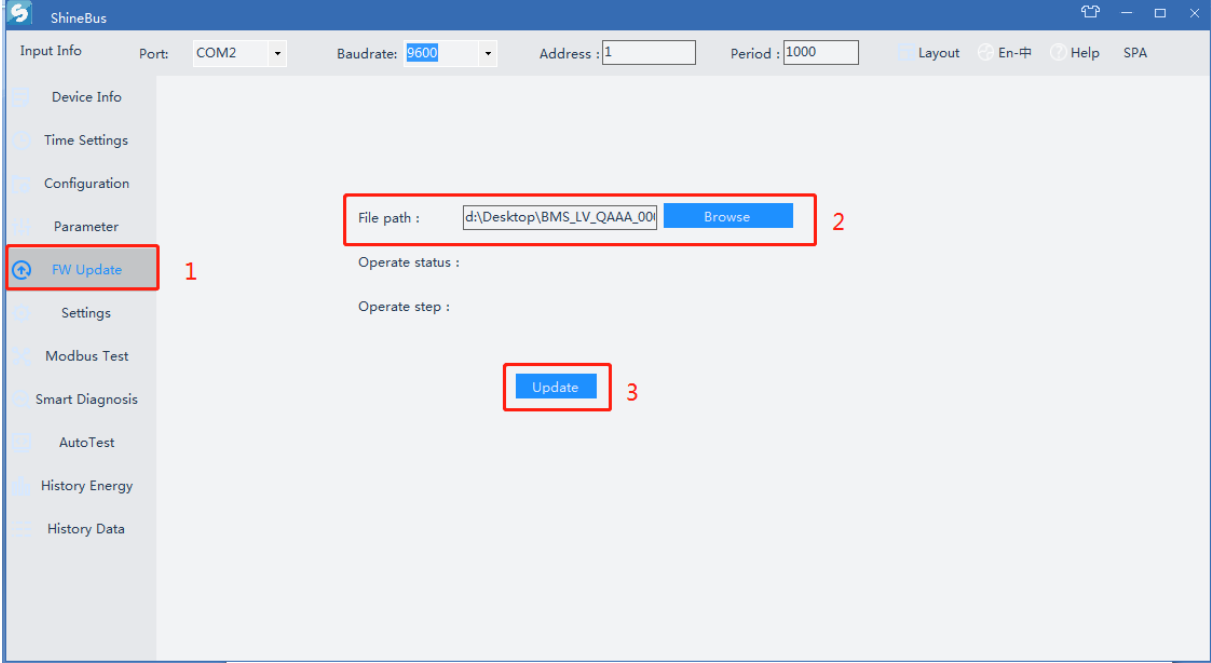

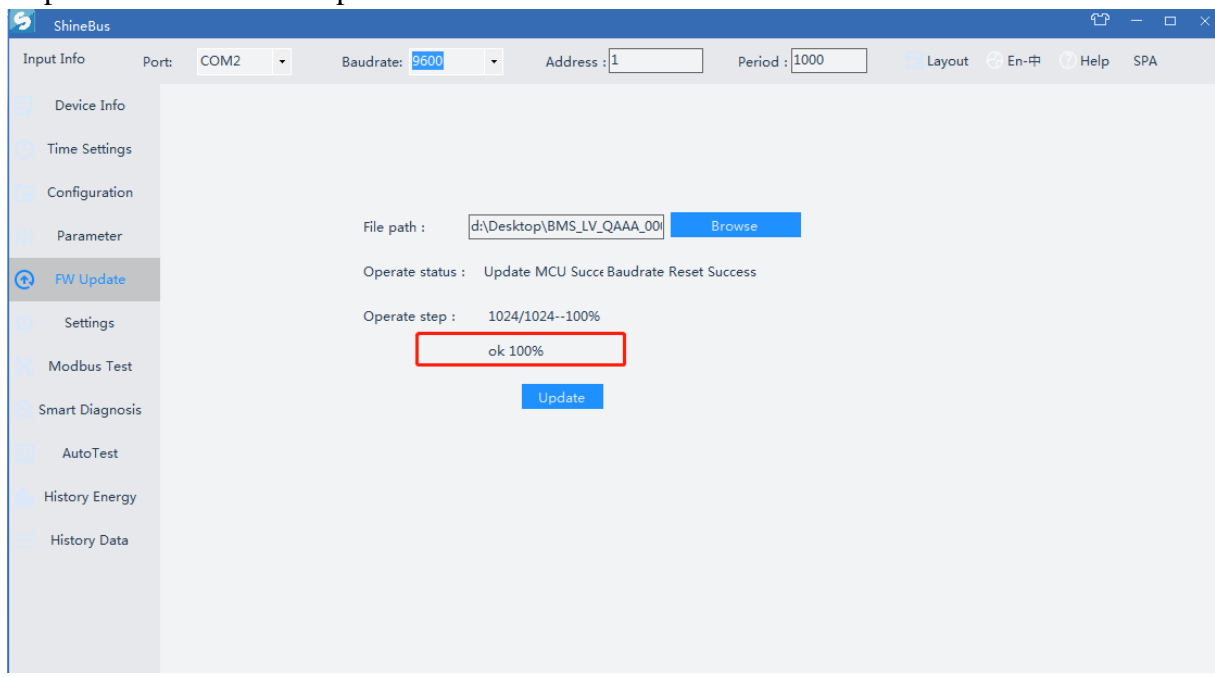

Step 3: Confirm that the update is successful.